### **3.03 Der erste Artikel in DdD Cowis Backoffice Inhaltsverzeichnis**

- [3.3.1 Felder im Artikelstamm](http://knowledge.cowis.net/?solution_id=1040&artlang=de#Felder-Artikelstamm)
- [3.3.2 Größen Längen Farben](http://knowledge.cowis.net/?solution_id=1040&artlang=de#Groessen-Laengen-Farben)
- [3.3.3 Artikel speichern](http://knowledge.cowis.net/?solution_id=1040&artlang=de#Artikel-speichern)
- [3.3.4 Ware einbuchen](http://knowledge.cowis.net/?solution_id=1040&artlang=de#Ware-einbuchen)
- [3.3.5 Sonderpreise beim Kopieren von Artikeln](http://knowledge.cowis.net/?solution_id=1040&artlang=de#kopieren)

Neu Um den ersten Artikel anzulegen klicken Sie auf **Der Wegen auch der drücken die F5** Taste.

In der Auslieferungsversion erhalten Sie dann den folgenden Eingabedialog:

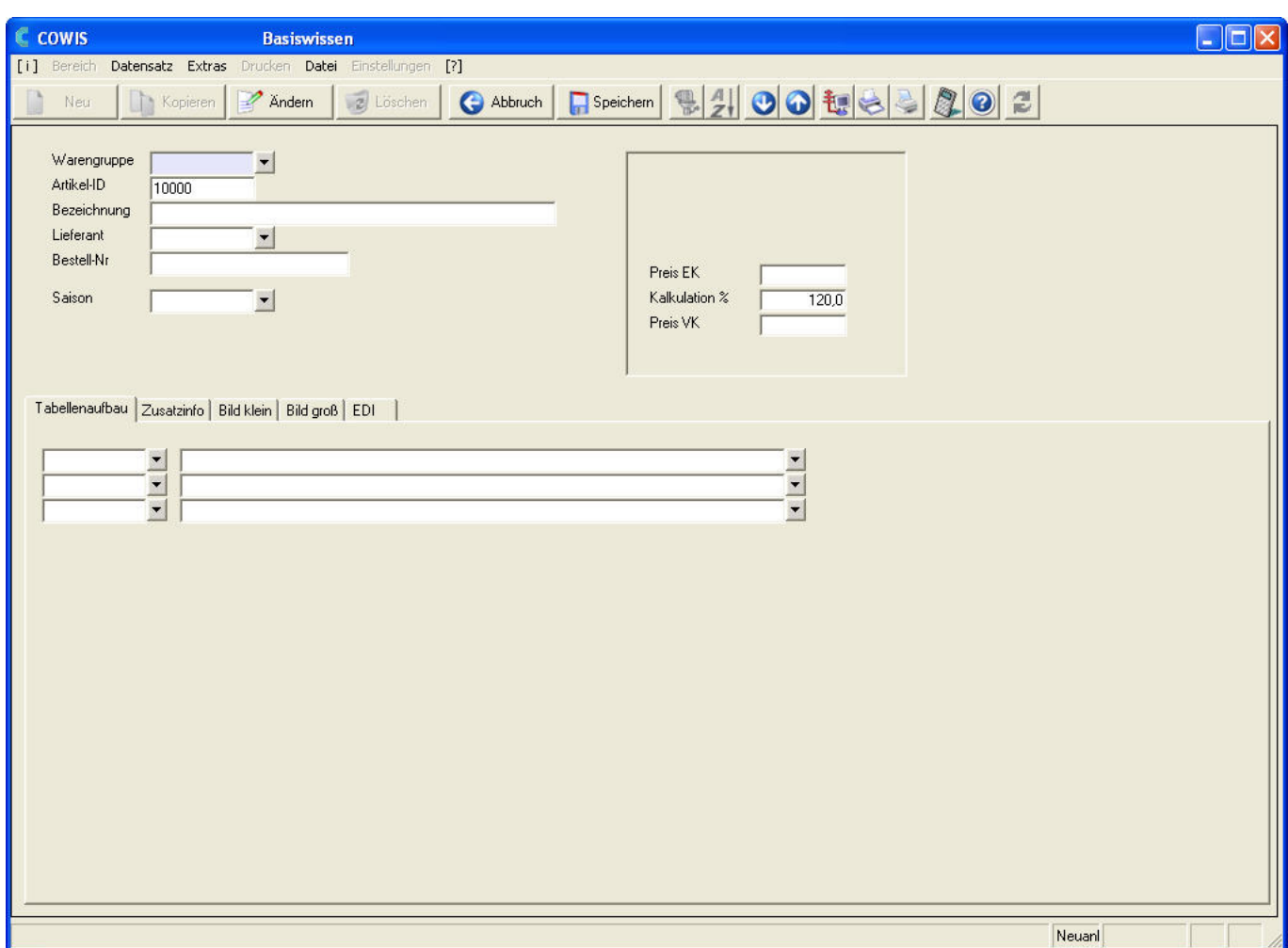

Im Dialog füllen Sie jetzt die Eingabefelder. Das erste Eingabefeld trägt die Bezeichnung "Warengruppe". Sie wissen bereits, dass es für dieses Feld eine Vorschlagsliste gibt. Öffnen Sie die Vorschlagsliste durch einen Klick auf den Pfeil oder mit der F9 Taste und es erscheint die Warengruppenliste, die Sie zuvor angelegt haben.

Wählen Sie einen Eintrag aus. Um den aktuell gewählten Eintrag zu übernehmen klicken Sie ihn doppelt an oder bestätigen die gewünschte Warengruppe mit ENTER.

DdD Cowis backoffice übernimmt, außer den Warengruppenkürzeln auch die Warengruppenbezeichnung und erzeugt eine noch nicht verwendete "Artikel-ID" im Nummernbereich der Warengruppe.

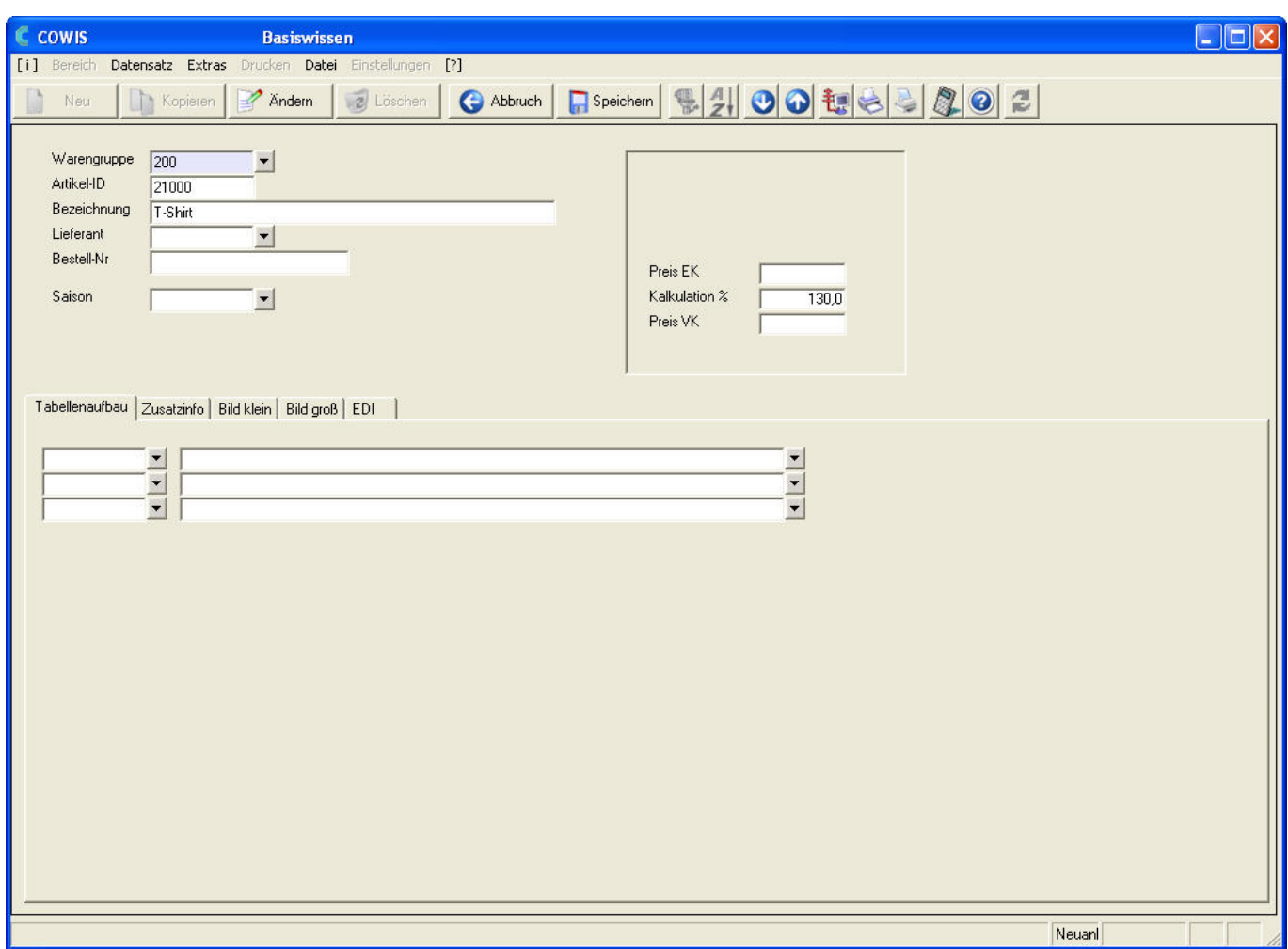

Zum Eingeben der Bezeichnung klicken Sie in das Feld "Bezeichnung". Alternativ können Sie auch mit ENTER bestätigen um ein Feld "vorzuspringen". Hier sollten Sie den Artikel näher beschreiben, z.B. einen Modellnamen oder eine nähere Beschreibung mit eingeben.

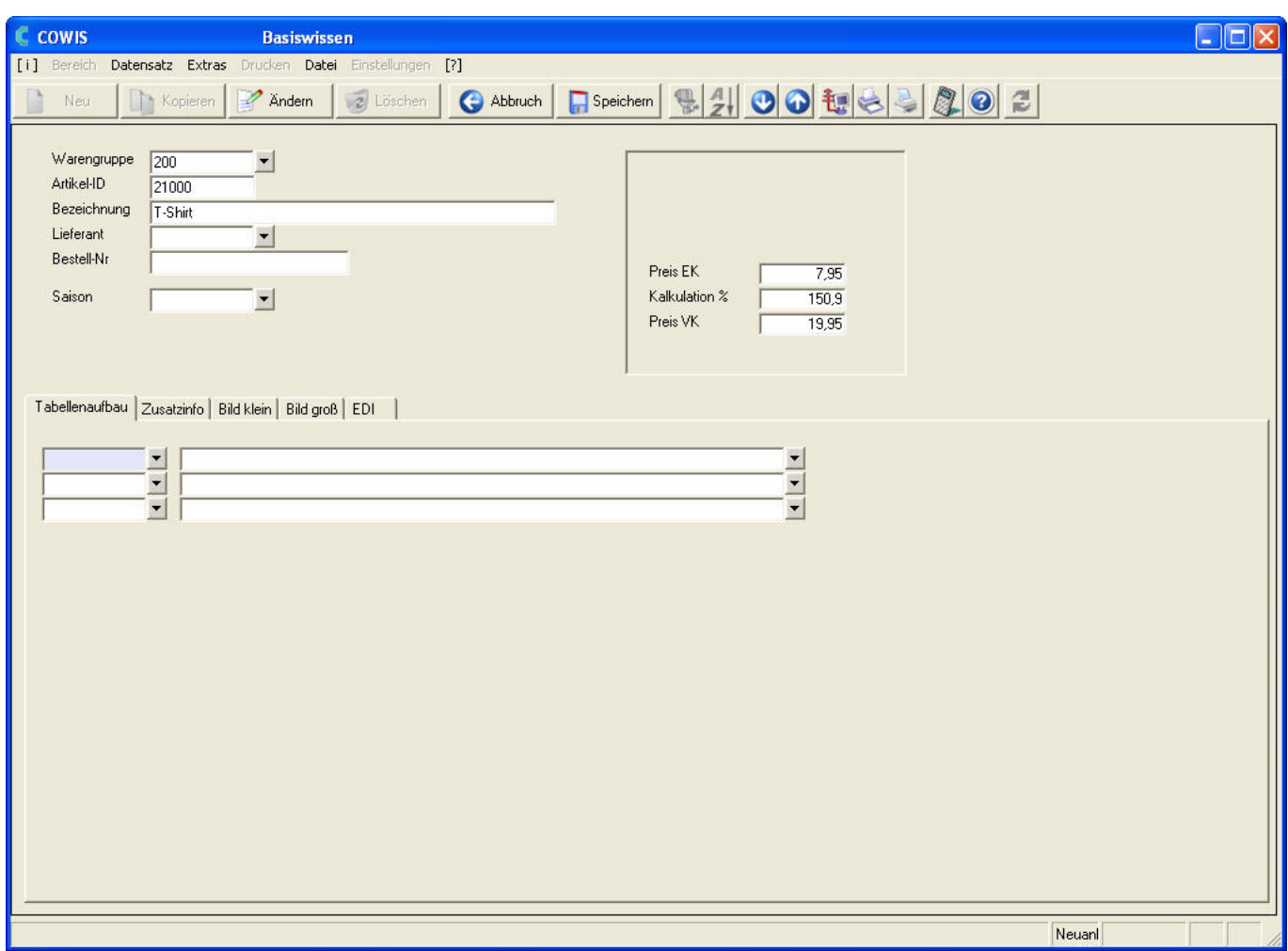

Bewegen Sie sich weiter durch die Eingabefelder und geben Sie hier Ihre Daten ein.

Achten Sie bitte besonders auf EK-Preis und VK-Preis.

Wenn Sie im Feld "Lieferant" die Vorschlagsliste öffnen wird keine der üblichen Vorschlagslisten angezeigt, sondern

alle bereits vorhandenen Lieferanten. Die Liste ist zum Auslieferungszeitpunkt allerdings noch leer.

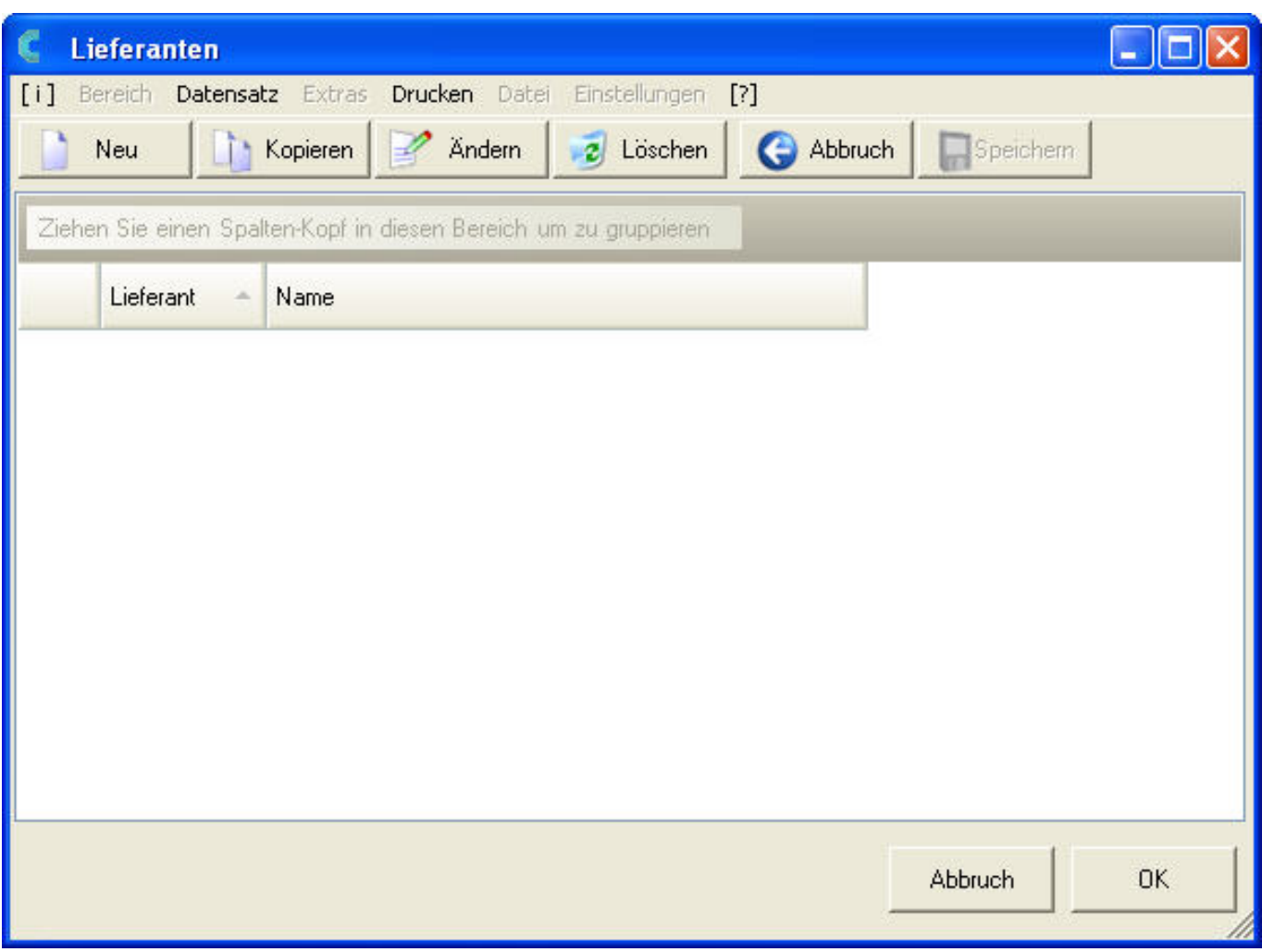

Sie ahnen wahrscheinlich schon wie Sie hier einen neuen Lieferanten anlegen können.

Genau wie überall in DdD Cowis backoffice können Sie auch hier durch einen Klick

**Neu** auf

(Alternativ über die F5 Taste) einen neuen Lieferanten anlegen.

![](_page_5_Picture_87.jpeg)

Füllen Sie die Datenfelder der Lieferantenstammdaten aus.

Hinweis: Sie müssen nicht alle Felder sofort ausfüllen, sondern können die eingegebenen Daten jederzeit im Bereich Adressen ergänzen und ändern. Lediglich das Feld "Name1" und "Lieferant-ID" sollte ausgefüllt sein.

![](_page_5_Picture_88.jpeg)

[URL: https://knowledge.cowis.net/index.php?action=faq&cat=25&id=41&artlang=de](https://knowledge.cowis.net/index.php?action=faq&cat=25&id=41&artlang=de)

![](_page_6_Picture_120.jpeg)

Legen Sie hier bitte einen Ihrer Lieferanten an. In unserem Muster wählen wir den

Lieferanten "S.Oliver". Wenn Sie jetzt auf **Karl Muller auf klicken ist der Lieferant** angelegt und steht in der (vorher leeren) Auswahlliste. Übernehmen Sie den Lieferanten mit einem Doppelklick oder der ENTER Taste.

### **3.3.1 Felder im Artikelstamm**

![](_page_6_Picture_121.jpeg)

[URL: https://knowledge.cowis.net/index.php?action=faq&cat=25&id=41&artlang=de](https://knowledge.cowis.net/index.php?action=faq&cat=25&id=41&artlang=de)

![](_page_7_Picture_135.jpeg)

### **3.3.2 Größen - Längen - Farben**

Im letzten Teil der Artikelneuanlage wird die Größen/Farbtabelle festgelegt. Wie vorher beim Anpassen der Merkmal-Datei schon beschrieben, wird in diesem Bereich bestimmt, ob und welche Größen/Farben der Artikel haben soll.

Sie können natürlich bereits angelegte Vorschläge aus der Merkmaldatei abrufen Seite 8 / 12

**(c) 2024 DdD Retail Germany AG <support@cowis.net> | 2024-05-03 13:42**

[URL: https://knowledge.cowis.net/index.php?action=faq&cat=25&id=41&artlang=de](https://knowledge.cowis.net/index.php?action=faq&cat=25&id=41&artlang=de)

und bei Bedarf diese Vorschläge für den aktuellen Artikel individuell abändern (z.B. eine Größe hinzufügen oder löschen.

Beispiel: So könnte eine Größen/Farbtabelle für ein T-Shirt aussehen:

![](_page_8_Picture_82.jpeg)

Beispiel: Eine Tabelle für Jeanshosen mit Größe, Länge und Farbe:

![](_page_8_Picture_83.jpeg)

Beispiel: Eine Tabelle kann auch nur ein Merkmal haben, z.B. nur eine Farbe:

![](_page_8_Picture_84.jpeg)

- **Wichtig:** 
	- Beachten Sie die Reihenfolge der Merkmale: erst die Größe, dann Länge, Farbe etc.
	- Bitte achten Sie auf die Schreibweise der Farben. DdD Cowis ist in diesem Punkt sehr genau, das heißt die Farbe "Schwarz" und die Farbe "schwarz" sind zwei verschiedene Farben.
	- Pro Artikel kann jede Merkmal-Bezeichnung nur einmal vorkommen.
	- Das erste Merkmal muss in die erste Zeile und ergibt später in der Tabelle die Spalten.
	- Das zweite Merkmal ergibt die Zeilen.
	- Die dritte Zeile kann nur ein Merkmal enthalten und dient der Selektion und Statistik.

#### **3.3.3 Artikel speichern**

auf **Greichern** oder mit der F2 Taste speichern.

Nachdem die Merkmale unseres ersten Artikels festgelegt sind kann der Artikel gespeichert werden. Das erfolgt automatisch, wenn Sie den Eingabedialog mit ENTER bis zum Ende durchgehen. Sie können den Artikel jederzeit mit einem Klick

![](_page_9_Picture_53.jpeg)

#### **3.3.4 Ware einbuchen**

Beim Speichern eines neu angelegten Artikels erscheint die folgende Abfrage:

![](_page_9_Picture_54.jpeg)

Seite 10 / 12 **(c) 2024 DdD Retail Germany AG <support@cowis.net> | 2024-05-03 13:42** [URL: https://knowledge.cowis.net/index.php?action=faq&cat=25&id=41&artlang=de](https://knowledge.cowis.net/index.php?action=faq&cat=25&id=41&artlang=de)

Das macht z.B. beim Erfassen des vorhandenen Warenbestandes Sinn. Dazu aber später mehr.

Beantworten Sie für unseren Musterartikel die Frage mit **Wein** 

#### **Der erste Artikel ist nun angelegt!**

Nach dem Speichern des Artikels sind wir wieder dort wo wir angefangen haben, in der Regel ist das die Übersichtsliste der Artikel.

![](_page_10_Picture_66.jpeg)

Jedoch gibt es in dieser Liste jetzt einen weiteren Eintrag – unseren neuen Artikel.

#### **Sonderpreise beim Kopieren von Artikeln**

Sonderpreise wurden beim Kopieren eines Artikels bisher immer mit kopiert. Nun wurde eine neue Option implementiert, mit der sich steuern lässt, ob der Sonderpreis bei der Kopie eines Artikels mit kopiert werden soll oder nicht. Außerdem wurde in diesem Zuge die Maske für das Kopieren von Artikeln übersichtlicher gestaltet.

*Die Maske für das Kopieren von Artikel besitzt nun ein Steuerungselement für das Kopieren von Sonderpreisen und dessen Gültigkeitszeitraum.*

Eindeutige ID: #1040 Verfasser: WebMaster Letzte Änderung: 2015-12-09 14:51

> Seite 12 / 12 **(c) 2024 DdD Retail Germany AG <support@cowis.net> | 2024-05-03 13:42** [URL: https://knowledge.cowis.net/index.php?action=faq&cat=25&id=41&artlang=de](https://knowledge.cowis.net/index.php?action=faq&cat=25&id=41&artlang=de)